# Mercedes-Benz

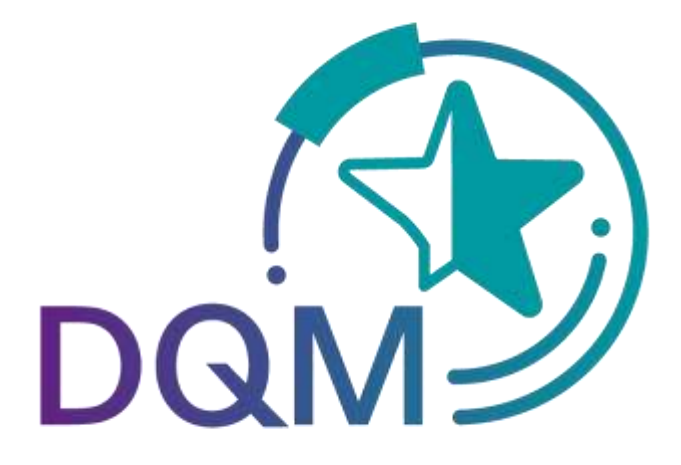

powered by  $T \cdot$ -Systems $\cdot$ 

# *Deliveries to Third Parties via DQM Data Recipient*

Contact

IBL Support Mail: ibl-support@mercedes-benz.com Phone: +49 (0)30 / 887 215 588

As of: March 2023

Page 1 of 6 **The documents are protected by copyright. Any use beyond the narrow limits of the copyright law is not permissible without the approval of Mercedes-Benz AG.**

# **Table of contents**

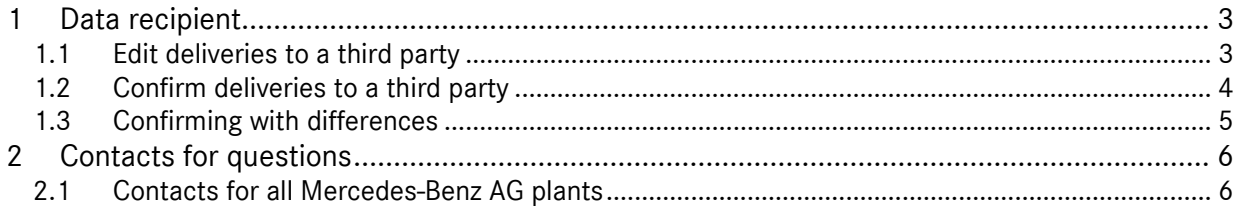

# **1 Data recipient**

#### **1.1 Edit deliveries to a third party**

The incoming data is processed using Search for deliveries to a third party (306)". The data sender has an identical view of the data.

#### > DQM > Sendungen > Suche Lieferung an Dritte (D306)

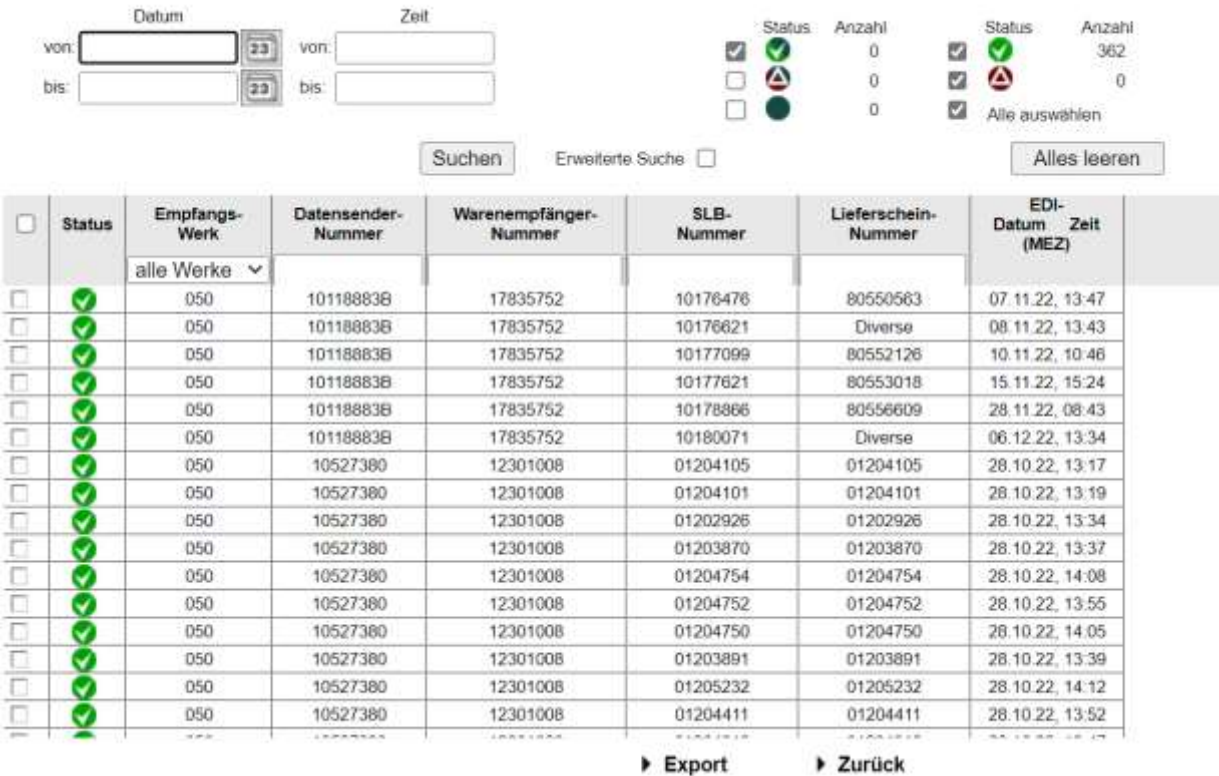

**Note:** For the "**Delivery note number**" there is also the possibility to perform a "**Diverse**" search. With the **"Diverse"** search option, only consignments that contain more than one different value in the respective field are found.

Click on the symbol once to open the consignment. You can only edit unconfirmed consignments.

Partially or fully confirmed consignments can be displayed.

Overview of new symbols

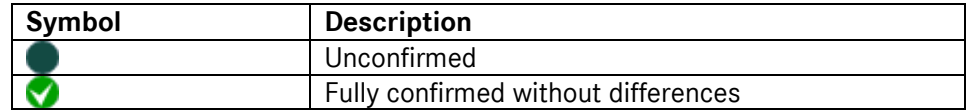

Page 3 of 6 **The documents are protected by copyright. Any use beyond the narrow limits of the copyright law is not permissible without the approval of Mercedes-Benz AG.**

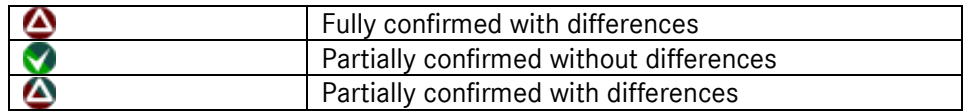

#### **1.2 Confirm deliveries to a third party**

> DQM > Sendungen > Suche Lieferung an Dritte (D306) > Vereinnahmungen

#### Vereinnahmung Lieferung an Dritte

Warenemidleson: Altrad Schuon a Indebrack

.<br>with the SmbH Wek - Warenemofanger Nummer: 17835752 - SLAJAummer: 10177621

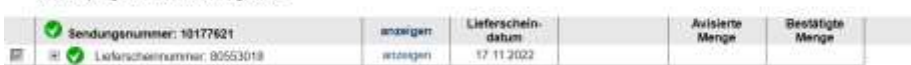

**b** Zurück zur Liste

Click **Display** to show the data at the respective level.

The quantity of delivered goods can be confirmed or corrected.

If the quantity position is "0", then a value must be entered. Deleting the incoming data is not permissible!

Clicking the **Back to the list** button opens an overview (Search for deliveries to a third party (306)) without the data being saved.

As soon as all information is entered correctly in its entirety, the data can be transferred. Click the **Save** button to save and transfer the edited data. You are then forwarded automatically to the overview (Search for deliveries to a third party (306)).

#### **Note:**

After confirming the data, they will be shown for a period of 14 days.

#### **Note for metal management:**

If the further processing of a consignment cannot be completed, checking the box to the left of the respective delivery note resets the delivery note.

The unprocessed delivery notes appear in the overview "Search for deliveries to a third party" with the status "unconfirmed".

## **1.3 Confirming with differences**

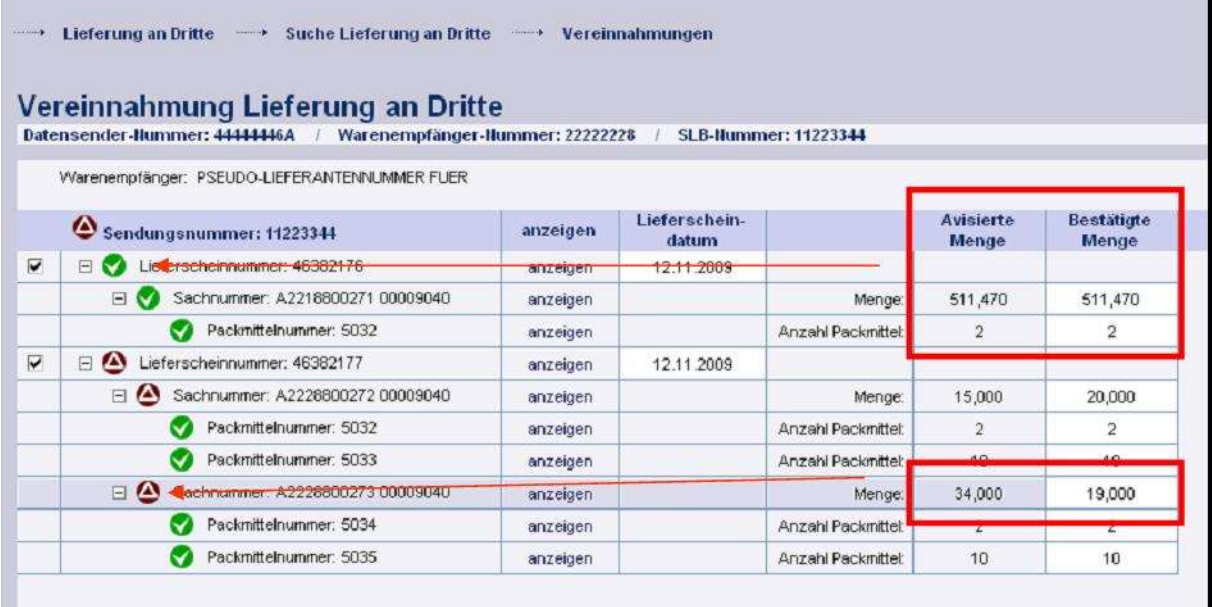

If the confirmed quantity deviates from the advised quantity, this is indicated immediately through a symbol. As soon as there is a quantity-based difference in a consignment, the entire consignment is assigned the status "Fully confirmed with differences"

Clicking the **Back to the list** button opens an overview (Search for deliveries to a third party (306)) without the data being saved.

As soon as all information is entered correctly in its entirety, the data can be transferred. Click the **Save** button to save and transfer the edited data. You are then forwarded automatically to the overview (Search for deliveries to a third party (306)).

#### **Note:**

After confirming the data, they will be shown for a period of 14 days.

#### **Note for metal management:**

If the further processing of a consignment cannot be completed, checking the box to the left of the respective delivery note resets the delivery note.

The unprocessed delivery notes appear in the overview "Search for deliveries to a third party" with the status "unconfirmed".

# **2 Contacts for questions**

## **2.1 Contacts for all Mercedes-Benz AG plants**

IBL Support Mail: ibl-support@mercedes-benz.com Phone: +49 (0)30 / 887 215 588

Page 6 of 6 **The documents are protected by copyright. Any use beyond the narrow limits of the copyright law is not permissible without the approval of Mercedes-Benz AG.**